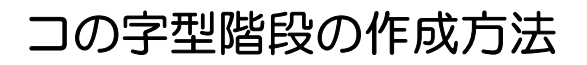

コの字の階段を作成してみましょう。

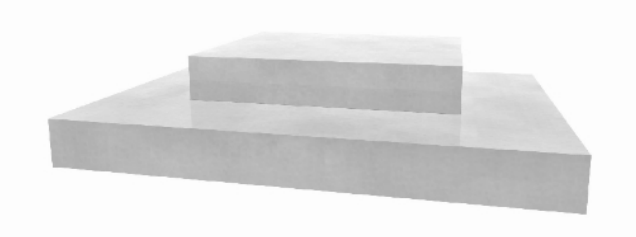

## コの字型階段の作成方法

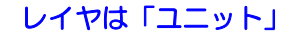

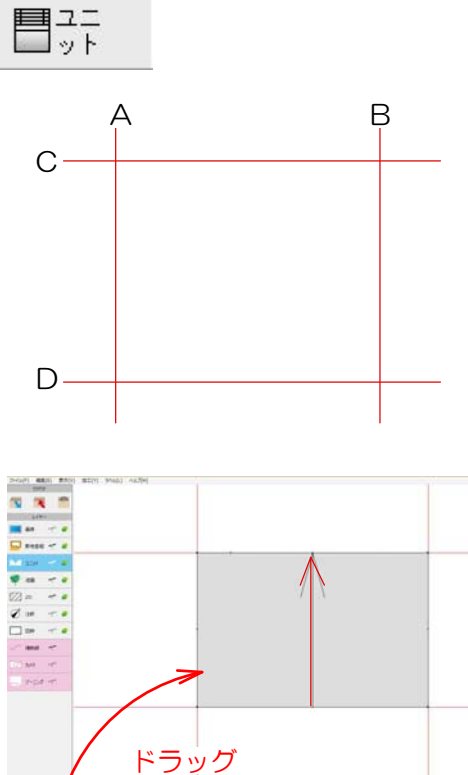

## 1 補助線を配置

1-1:補助線をA~Dまで配置して階段の形を 作成します。

## 2 階段の配置・設定

2-1:階段ユニットをドラッグで配置します

※ユニットの階段を選択して今回はモルタル階 段をドラッグして配置してください。

2-2:階段の上でWクリックします。

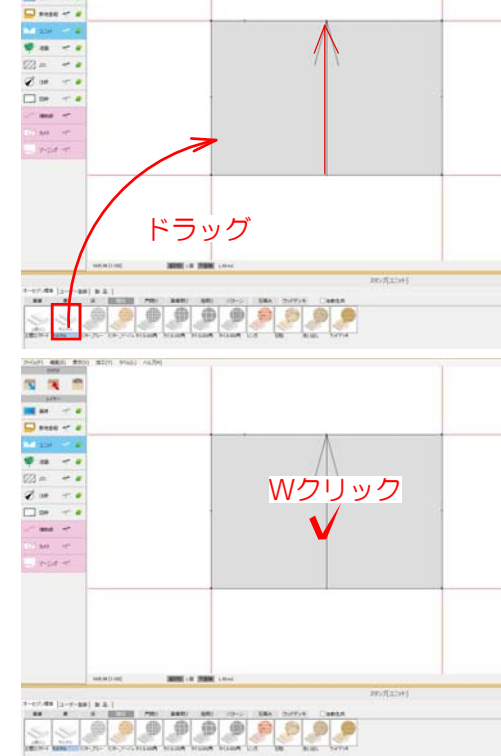

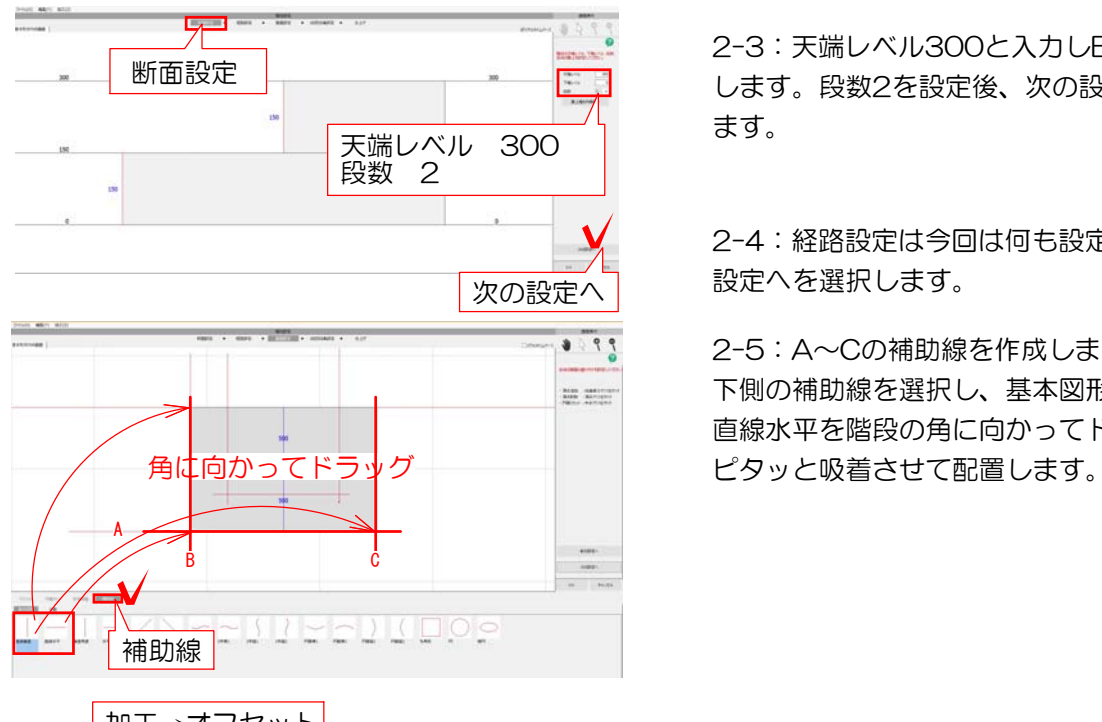

2-3:天端レベル300と入力しEnterで確定 します。段数2を設定後、次の設定へを選択し ます。

2-4:経路設定は今回は何も設定せず、次の **───────────**<br>次の設定へ 設定へを選択します。

> 2-5:A~Cの補助線を作成します。 下側の補助線を選択し、基本図形の直線垂直 直線水平を階段の角に向かってドラッグして

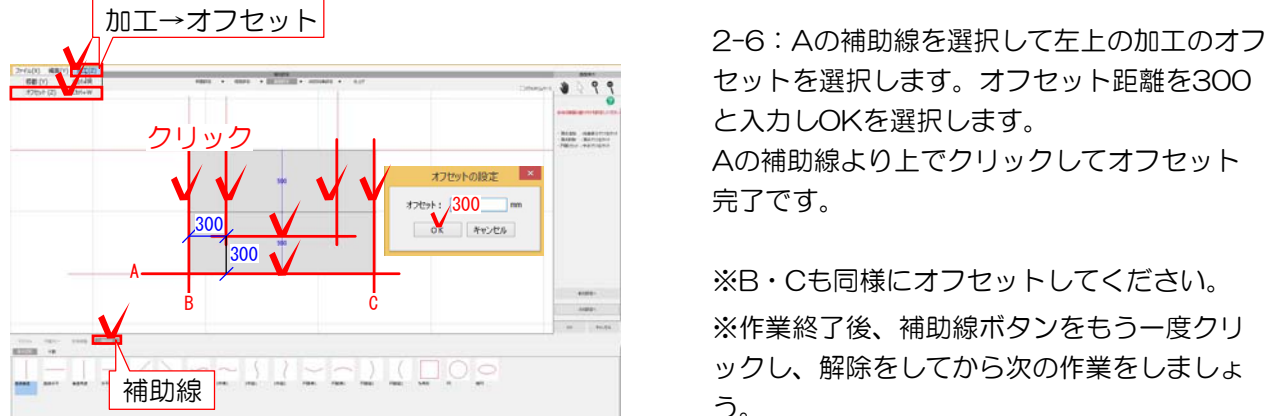

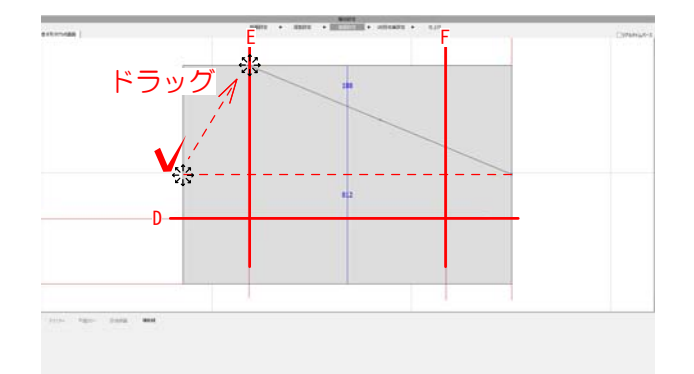

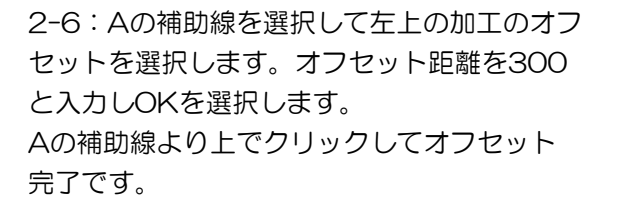

※B・Cも同様にオフセットしてください。 ※作業終了後、補助線ボタンをもう一度クリ ックし、解除をしてから次の作業をしましょ う。

2-7:2段目の左端にマウスを移動し※のマー クの時にクリックで選択しドラッグでEの補助 線に合わせて移動させます

 $\sqrt{}$ 右クリック 2-8:斜めの線上で右クリックをし頂点を追 加します。

2-9:2-8で作成した頂点を※のマークの時 にクリックして選択し左下の補助線の交点に ドラッグで配置します。

2-10:右側も2-7からの作業と同様に右端の 先端をFの補助線に合わせ、右クリックで頂点 を追加し補助線の交点に移動します。

2-11:右下の次の設定へを選択します。

2-12:1段目段鼻設定は今回は何も設定せず 次の設定へを選択します。

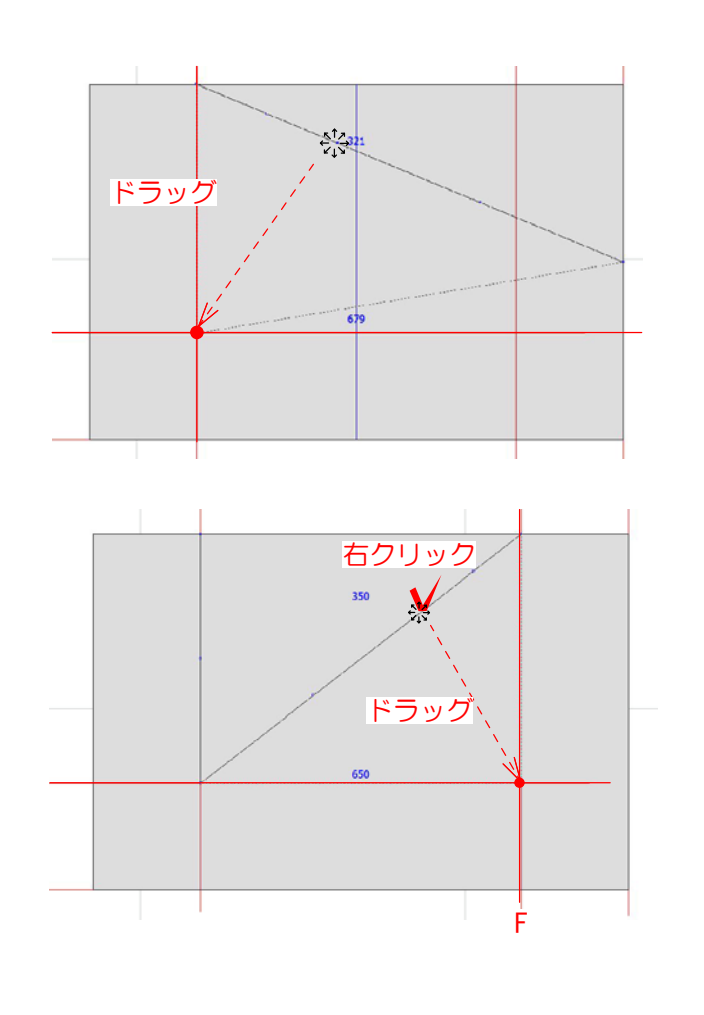

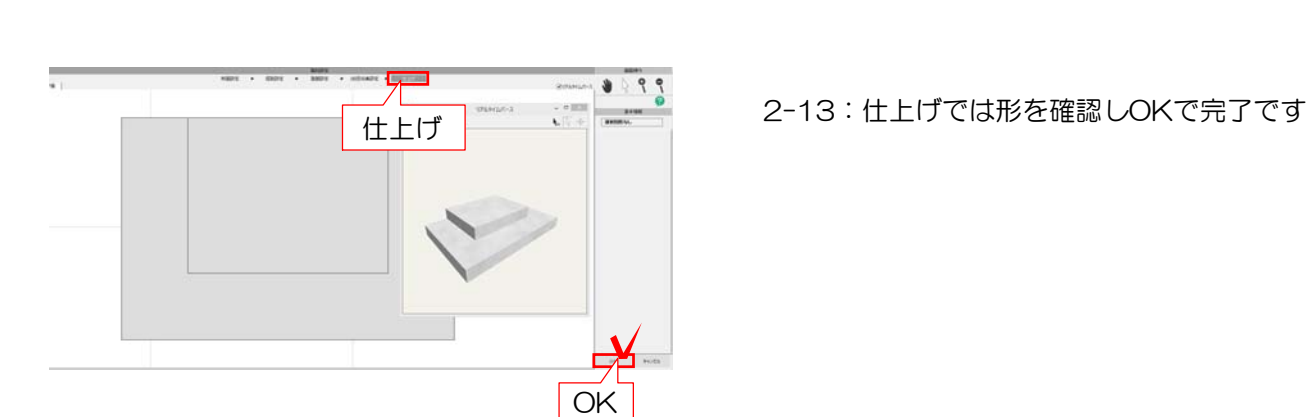

次の設定へ